IBM Kenexa BrassRing on Cloud

# IBM Kenexa BrassRing on Cloud and Lead Manager Release Notes September 20, 2017

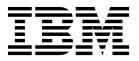

| Bet            | ote fore you use this information and the product it supports, read the information in "Safety and environmental notices" on ge x and "Notices" on page x. |
|----------------|----------------------------------------------------------------------------------------------------|
|                |                                                                                                    |
|                |                                                                                                    |
|                |                                                                                                    |
|                |                                                                                                    |
|                |                                                                                                    |
|                |                                                                                                    |
|                |                                                                                                    |
|                |                                                                                                    |
|                |                                                                                                    |
|                |                                                                                                    |
|                |                                                                                                    |
|                |                                                                                                    |
|                |                                                                                                    |
|                |                                                                                                    |
|                |                                                                                                    |
|                |                                                                                                    |
|                |                                                                                                    |
|                |                                                                                                    |
|                |                                                                                                    |
|                |                                                                                                    |
| This e<br>modi | edition applies to IBM Kenexa BrassRing on Cloud Release 17.09.18 and to all subsequent releases and fications until otherwise indicated in new editions.  |

© Copyright IBM Corporation 2017. US Government Users Restricted Rights – Use, duplication or disclosure restricted by GSA ADP Schedule Contract with IBM Corp.

### Terms and conditions for product documentation

Permissions for the use of these publications are granted subject to the following terms and conditions.

### **Applicability**

These terms and conditions are in addition to any terms of use for the IBM® website.

#### Personal use

You may reproduce these publications for your personal, noncommercial use provided that all proprietary notices are preserved. You may not distribute, display or make derivative work of these publications, or any portion thereof, without the express consent of IBM.

### Commercial use

You may reproduce, distribute and display these publications solely within your enterprise provided that all proprietary notices are preserved. You may not make derivative works of these publications, or reproduce, distribute or display these publications or any portion thereof outside your enterprise, without the express consent of IBM.

### **Rights**

Except as expressly granted in this permission, no other permissions, licenses or rights are granted, either express or implied, to the publications or any information, data, software or other intellectual property contained therein.

IBM reserves the right to withdraw the permissions granted herein whenever, in its discretion, the use of the publications is detrimental to its interest or, as determined by IBM, the above instructions are not being properly followed.

You may not download, export or re-export this information except in full compliance with all applicable laws and regulations, including all United States export laws and regulations.

IBM MAKES NO GUARANTEE ABOUT THE CONTENT OF THESE PUBLICATIONS. THE PUBLICATIONS ARE PROVIDED "AS-IS" AND WITHOUT WARRANTY OF ANY KIND, EITHER EXPRESSED OR IMPLIED, INCLUDING BUT NOT LIMITED TO IMPLIED WARRANTIES OF MERCHANTABILITY, NON-INFRINGEMENT, AND FITNESS FOR A PARTICULAR PURPOSE.

© Copyright IBM Corp. 2017

## **Contents**

| Terms and conditions for product documentation iii | Lead Manager                                      |  |
|----------------------------------------------------|---------------------------------------------------|--|
| documentation                                      | Notices                                           |  |
| Introduction                                       | Programming interface information                 |  |
| Visible Changes                                    | Trademarks                                        |  |
| BrassRing on Cloud                                 | Terms and conditions for product documentation 37 |  |
| Lead Manager                                       | IBM Online Privacy Statement                      |  |
| Configurable Changes                               | Safety and environmental notices                  |  |
| BrassRing on Cloud                                 |                                                   |  |

© Copyright IBM Corp. 2017 **V** 

### Introduction

This document presents changes, both visible and configurable, included in the September 18 release of IBM Kenexa<sup>®</sup> BrassRing<sup>®</sup> on Cloud and IBM Kenexa Lead Manager.

The objectives of this document are to:

- Present information updates to features documented in the Pre-Release document.
- Present feature enhancements and usability and performance improvements that are introduced in this
  release.
- Document changes in system requirements, if applicable.

### **Visible Changes**

The current release of IBM Kenexa BrassRing on Cloud includes the following visible changes for IBM Kenexa BrassRing on Cloud and IBM Kenexa Lead Manager. Visible changes alter the appearance or performance of the product without requiring any configuration. The changes are immediately visible or available to users.

### **BrassRing on Cloud**

The current release of IBM Kenexa BrassRing on Cloud includes the following visible changes.

### **Responsive Apply**

The current release of IBM Kenexa BrassRing on Cloud includes the following visible changes.

#### **Custom Profile Picture**

Starting this release, candidates have the option of adding and removing a custom profile picture to their candidate profile. The profile picture enhances the candidate experience by providing a way for candidates to personalize their Talent Gateway profile.

**Note:** The profile picture is not sent to or viewable from within the BrassRing system.

© Copyright IBM Corp. 2017

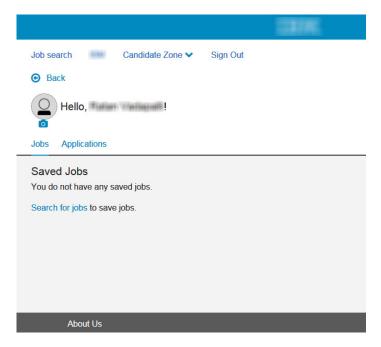

By selecting the Profile Picture icon, candidates see the following options:

Show library - Choose a profile picture from the picture library: A set of 25 images to choose from are available in the picture library and include varieties of Animals, Nature, Sports, Travel, and Musical instruments.. Candidates can select an image directly to display the image in the profile circle. These images are the standard images, and customization is not possible.

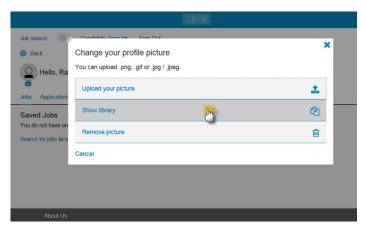

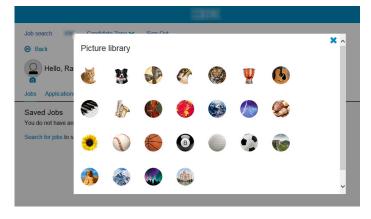

**Upload your picture - Choose one of your own pictures from your device**: Candidates can select an image of their choice from their device or even capture a picture if their device can take pictures. The size of the image is restricted to 5 MB. Image files of the following file types can be uploaded:

- .png
- .gif
- .jpg
- .jpeg
- .bmp
- · .tif

After the candidate selects the **Upload your picture** option, whatever their device has for **Selected/upload files** opens. Examples might be Take Photo, Library/ Gallery, or iCloud Drive.

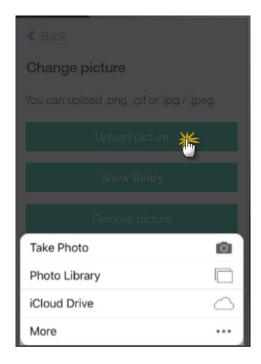

If the image is larger than 5 MB, the following error message displays.

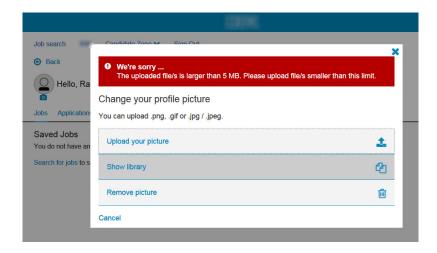

If the image that is being uploaded is an unsupported file type, the following error message displays.

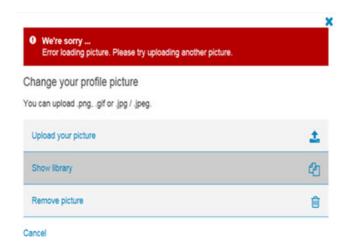

**Remove Picture**: Candidates can also select the **Profile** icon to remove the existing image, view the library, and upload a new image from their profile.

RTC Internal Reference # 72354

RTC Internal Reference #88670, 89855

### Job Withdrawal Confirmation Message

Responsive Talent Gateways now support a **Withdraw Application** confirmation message. When candidates select **Withdraw** on a submitted job application card, the **Withdraw Application** message displays.

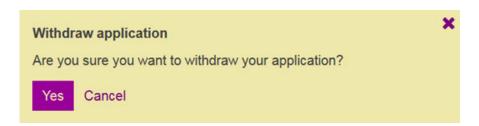

Selecting **Yes** withdraws the candidate's application and the Withdraw Confirmation message **Application withdrawn successfully** displays and the job application card updates. The submitted job application card displays:

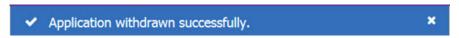

- · Application status as withdrawn
- · Date of the application withdrawal
- · Reactivate action if configured
- · Remove action

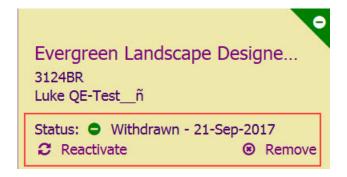

Selecting Cancel stops the withdraw action and returns candidate to the Job Applications Details page.

RTC Internal Reference #80079

#### **Feature Adjustments**

### **Hide Graduation Year Setting**

In Responsive Talent Gateways, the Graduation year always displayed on the new Responsive Profile page when viewing the Education section. Previously, on Responsive Talent Gateways, the Graduation year displayed even when the Talent Gateway setting Hide Grad Year education input field (note: does not impact Gateway Questionnaires) was enabled. This setting was not respected on Responsive Profile page. If the Education section displayed, then the Graduation year field always displayed. Starting this release, the graduation year now displays only if the configuration setting is enabled.

To find the setting, browse to Workbench > Tools > Talent Gateways > Edit the Talent Gateway > Hide Grad Year education input field (note: does not impact Gateway Questionnaires)

✓ Hide Grad Year education input field (note: does not impact Gateway) Ouestionnaires)

When this setting is unchecked, the candidate's Graduation year field displays.

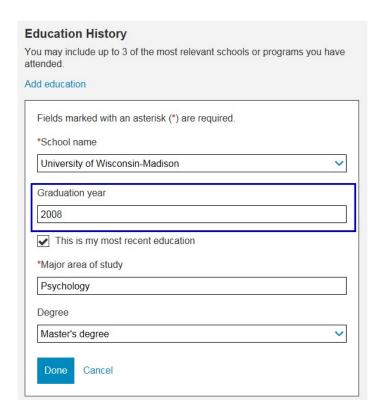

With the setting checked, the candidate's Graduation year field does not display.

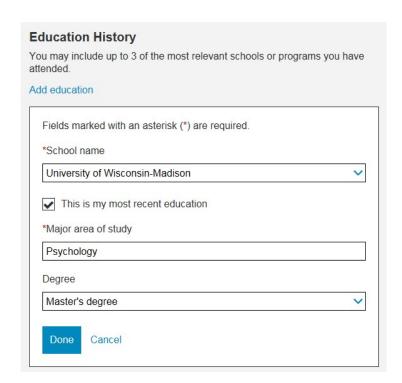

RTC Internal Reference #89912

Job Apply Workflow on Classic Talent Gateways

Previously, candidates who submitted job applications on Classic Talent Gateways sometimes encountered the **Sign In**page for Responsive Talent Gateways. Now when candidates submit job application on Classic Talent Gateways, the **Sign In** page for Classic Talent Gateways displays.

### Social Media Buttons - Accessibility

Previously, the social media buttons that displayed on the Responsive Apply Talent Gateway Account settings page did not meet accessibility color contrast requirements as outlined in the guidelines.

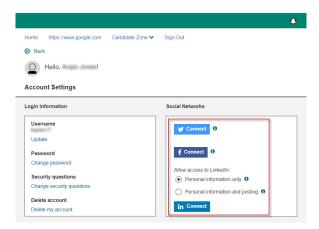

The social media buttons on the Responsive Apply Talent Gateway Account settings page now **meet** accessibility color contrast requirements as outlined in the guidelines.

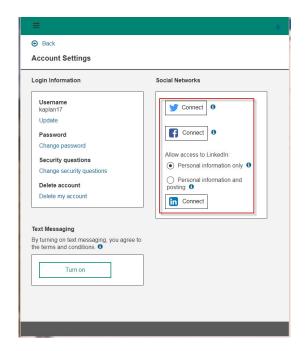

RTC Internal Reference #89075

#### Social Referral - Referral Cards

If Social Referral is enabled on the Responsive Talent Gateway, employees who log in to their profiles were able to see an updated card view on the Referrals page. The order of the referral information is now improved for a better employee experience. Previously, the referral information displayed in the following order:

- · Candidate name
- Job reference
- Applied
- Referral method
- Status
- · Referral status

The display order is now updated and the label **Status** was changed to **Candidate Status** to be more specific. The referral information now displays in the following order:

- · Candidate name
- · Candidate status
- Applied
- · Referral method
- Job reference
- Referral status

RTC Internal Reference #88670, 89855

### Job Withdrawal Confirmation Message

Responsive Talent Gateways now support a **Withdraw Application** confirmation message. When candidates select **Withdraw** on a submitted job application card, the **Withdraw Application** message displays.

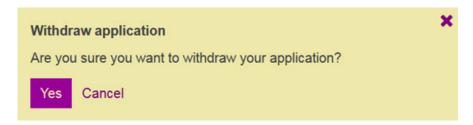

Selecting **Yes** withdraws the candidate's application and the Withdraw Confirmation message **Application withdrawn successfully** displays and the job application card updates. The submitted job application card displays:

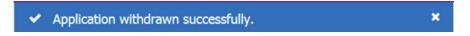

- · Application status as withdrawn
- Date of the application withdrawal
- · Reactivate action if configured
- · Remove action

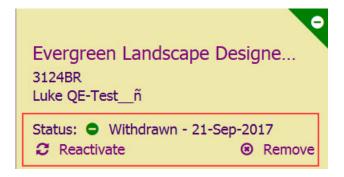

Selecting Cancel stops the withdraw action and returns candidate to the Job Applications Details page.

RTC Internal Reference #80079

### **New User Interface**

The current release of IBM Kenexa BrassRing on Cloud includes these visible changes for the New User Interface module of BrassRing.

### **Error Messages - Enhancement**

When users edit Candidate forms or search using enhanced search, if an error occurs on the page, an error message displays along with a new **transaction ID**. When clients report an issue to the Global Support Center, inclusion of this transaction ID helps the BrassRing engineering teams in analyzing the error quickly and improves turn-around time of the ticket.

The following error message displays if an issue occurs while users add or edit the Candidate forms.

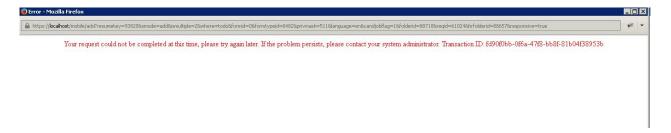

The following error message is displayed if an issue occurs while users save a form:

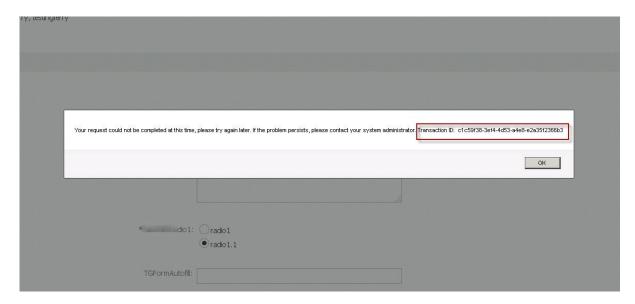

RTC Internal Reference #88287, 89696, 89631

#### Candidate Portal - Document Packets

It was observed that, incorrect documents were being moved from **Upload attachments from Talent Record** section to **Selected documents** section of the Send communication page in the **Create document packet** workflow. This behavior was observed only when BrassRing users used Internet Explorer 11 on Windows 10 Operating System.

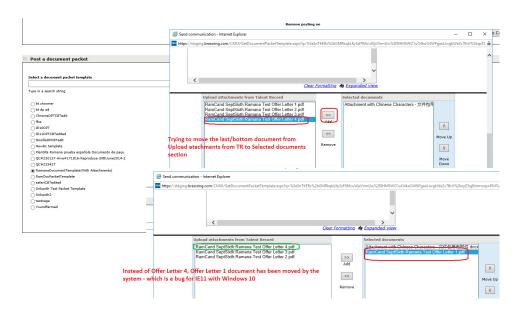

This issue is now addressed to ensure that the correct documents are being selected in the Create Document Packet workflow.

RTC Internal Reference #90401

### **Lead Manager**

The current release of IBM Kenexa Lead Manager includes the following visible changes.

### **Send Notifications**

Lead Manager users can now send notifications to other Lead Manager users from the **Lead Manager Dashboard**, **Campaign Action Menu**, and the **Lead Action Menu**. Notices can be sent immediately or set for a future date to serve as a reminder. When sent from the Lead or Campaign profile, a link to the record is included in the notice.

### Send Notifications - Lead Manager Dashboard:

Lead Manager users can now select a **Create Notice** action on the Lead Manager dashboard and send notices to one or multiple Lead Manager users. The Lead Manager dashboard lists all sent notifications in the following order: Notices sent by others (green sidebar), notices sent by Lead Manager logged in user, and reminders sent by Lead Manager logged in user (yellow sidebar).

### **Sending Notifications**

Lead Manager users can now select **Create Notice** on the Lead Manager dashboard to send notification to themselves and other Lead Manager users. Notices can also be scheduled to be sent at a future date.

On the Lead Manager dashboard, Lead Manager user:

• Selects **Create Notice** or alternatively, the plus symbol +. The Create Notice modal opens.

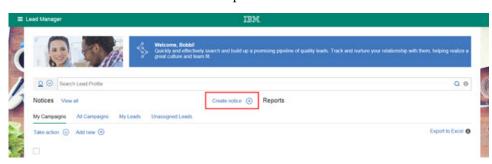

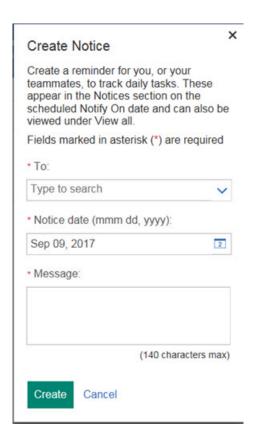

• Selects the down arrow in the **To** field to select a check box for each Lead Manager notice recipient. Alternatively, Lead Manager users can type in a name to activate auto population. Click anywhere on the modal to close the **To** field.

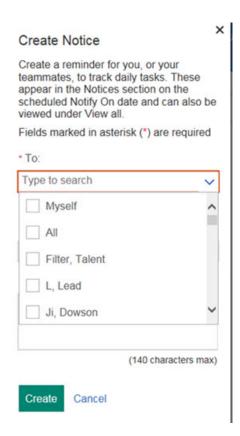

Selected notice recipients display below the  ${\bf To}$  field. Selecting the  ${\bf x}$  removes the notice recipients.

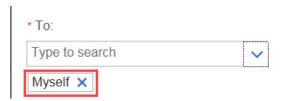

• Selects the calendar icon in the Notice Date field to open the calendar.

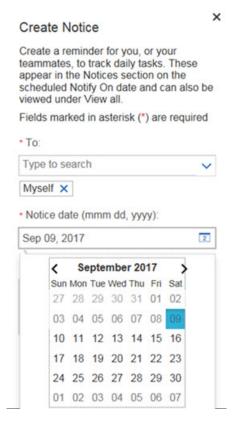

- Selects a date from the calendar. Users can schedule a notice to be sent at the current date or at a future date. The calendar closes and the selected date displays in the **Notice Date** field.
- Selects the **Message** field and types the Notice message. The maximum characters allowed is 140.

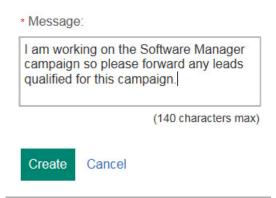

• Selects Create. A system modal opens with the message Notice has been sent.

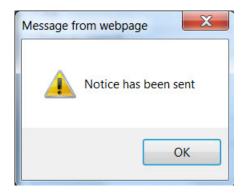

- Selects **OK**.
- Sent notices display on the dashboard. Lead Manager user can select **New** to view the new notices.

The Lead Manager dashboard displays a list of **Sent** notices that include previously sent and new notices. The top list item displays the **Date** of new notices and a numeral that represents **the number of new notices**.

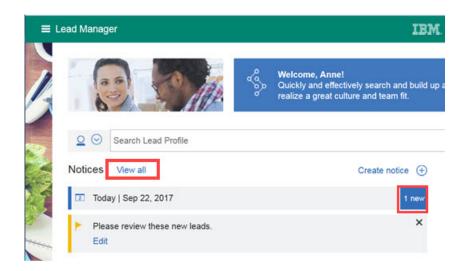

Lead Manager user can select **New** to view the new notices.

Or, Lead Manager user can select **View all** to view all sent notices and toggle between **Past** to see

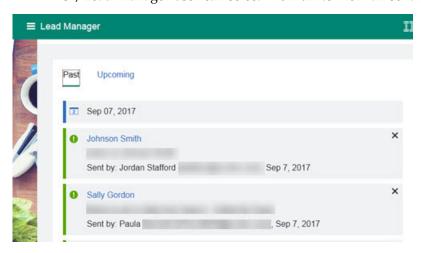

previously sent notices or Upcoming to view scheduled notices.

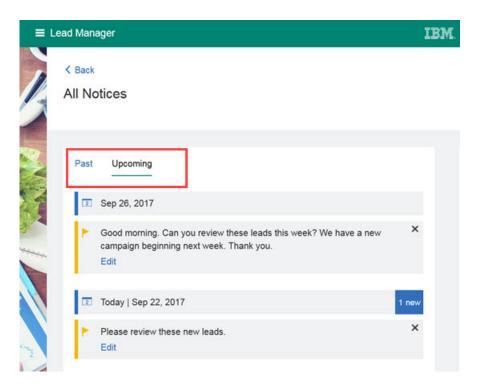

The View All messages option is available on the Lead Manager dashboard for all sent messages.

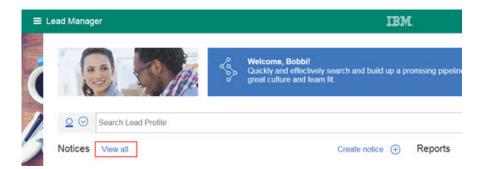

RTC Internal Reference #61

#### Send Notifications - Campaign Action Menu:

Lead Manager users can now send a notification to one or multiple Lead Manager users on the Campaign Profile and Campaign Grid (My Campaigns, All Campaigns, and Search pages. Lead Manager users can select a **Campaign** and then select a **Send Notice** action on the **Actions** menu to send notifications to themselves and other Lead Manager users. Lead Manager automatically appends the sender's name, date, and time of the notification to the sent message. The Lead Manager dashboard lists all sent notifications in the following order: Notices sent by others (green sidebar), notices sent by Lead Manager logged in user, and reminders sent by Lead Manager logged in user (yellow sidebar).

### Send Notifications from Campaign Action Menu

On the Campaign Profile and Campaign Grid pages, Lead Manager users can now:

- · Select the check box for a Campaign.
- Select Action > Send Notice > .

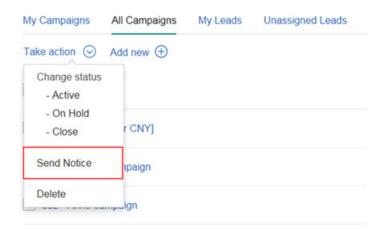

The **Create Notice** modal opens and the **Regarding** field auto populates with the selected campaign. The Campaign name becomes an active hyperlink when the notice is sent. Recipients can select the hyperlink in the notification and on the Lead Manager dashboard to view the campaign.

**Note:** Lead Manager recipients must have the required privileges to view the campaign.

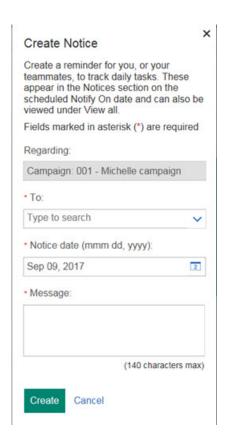

• Selects the down arrow in the **To** field to select a check box for each Lead Manager notice recipient, including themselves. Alternatively, Lead Manager users can type in a name to activate auto population. Click anywhere on the modal to close the **To** field.

**Note:** Lead Manager users can select **All Campaign Team Members** in the **To** field for notices sent regarding campaigns.

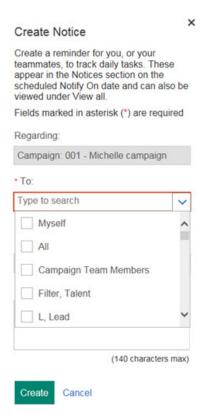

Selected notice recipients display below the **To** field. Selecting the **x** removes notice recipients.

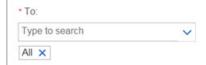

• Selects the calendar icon in the Notice Date field to open the calendar.

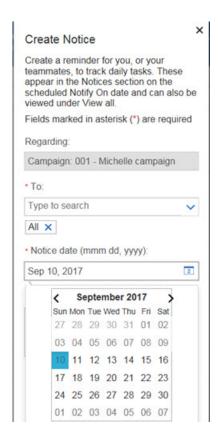

- Selects a date from the calendar. Users can schedule a notice to be sent at the current date or at a future date. The calendar closes and the selected date displays in the **Notice Date** field.
- Selects the **Message** field and types the Notice message. The maximum characters allowed is 140.

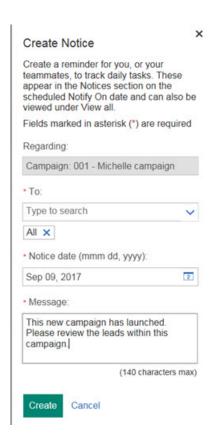

• Selects Create. A system modal opens with the message Notice has been sent.

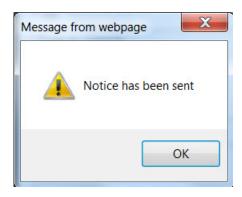

- Selects **OK**.
- Sent notices display on the dashboard. Lead Manager user can select New to view the new notices.

The Lead Manager dashboard displays a list of **Sent** notices that include previously sent and new notices. The top list item displays the **Date** of new notices and a numeral that represents **the number of new notices**. The Campaign name is now an active hyperlink when the notice is sent so that recipient can select the link to view the Campaign.

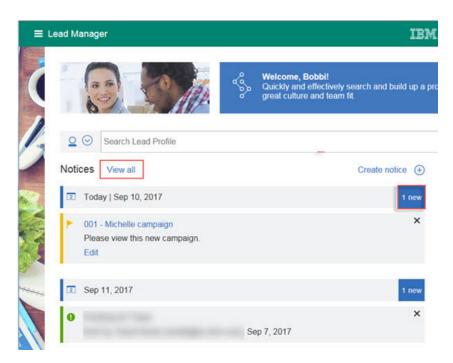

Lead Manager user can select **New** to view the new notices. Or, Lead Manager user can select **View all** to view all sent notices and toggle between **Past** to see

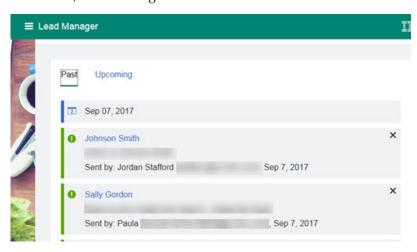

previously sent notices or Upcoming to view scheduled notices.

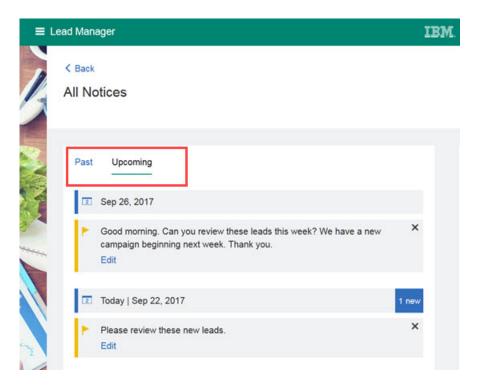

The View All messages option is available on the Lead Manager dashboard for all sent messages.

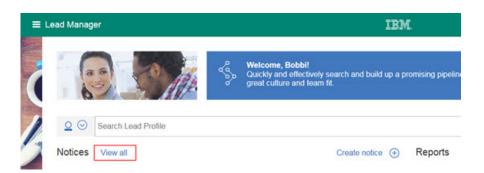

RTC Internal Reference #62

#### Send Notifications - Lead Action Menu:

Lead Manager users can now send a notification to one or multiple Lead Manager users on the Lead Profile and Lead Grid (My Leads, Unassigned Leads, Search, and Campaign Leads) pages. Lead Manager users can select a **Lead** and then select a **Send Notice** action on the **Actions** menu to send notifications to themselves and other Lead Manager users. Lead Manager automatically appends the sender's name and date and time of the notification to the sent message. The Lead Manager dashboard lists all sent notifications in the following order: Notices sent by others (green sidebar), notices sent by Lead Manager logged in user, and reminders sent by Lead Manager logged in user (yellow sidebar).

### Send Notifications from Lead Action Menu

On the Lead Profile and Lead Grid pages, Lead Manager users can now:

- Select the check box for a Lead.
- Select Action > Send Notice > .

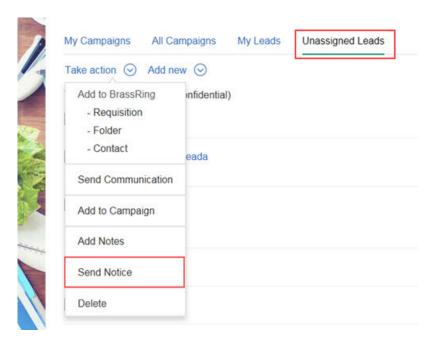

The **Create Notice** modal opens and the **Regarding** field auto populates with the selected lead. The lead name becomes an active hyperlink when the notice is sent. Recipients can select the hyperlink in the notification on the Lead Manager dashboard to view the lead's record.

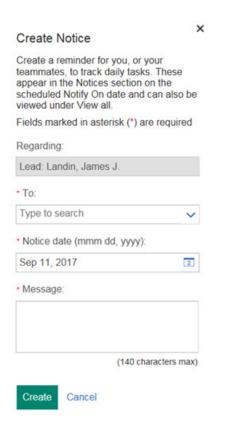

• Selects the down arrow in the **To** field to select a check box for each Lead Manager notice recipient, including themselves. Alternatively, Lead Manager users can type in a name to activate auto population. Click anywhere on the modal to close the **To** field.

Note: Lead Manager recipients must have the requisite privileges to view the lead's record.

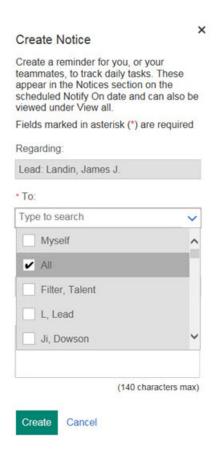

Selected notice recipients display below the To field. Selecting the x removes notice recipients.

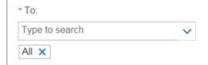

• Selects the calendar icon in the Notice Date field to open the calendar.

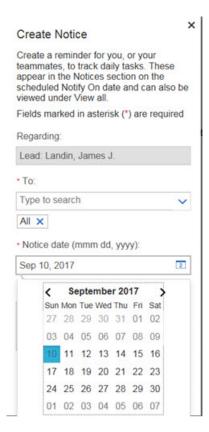

- Selects a date from the calendar. Users can schedule a notice to be sent at the current date or at a future date. The calendar closes and the selected date displays in the **Notice Date** field.
- Selects the **Message** field and types the Notice message. The maximum characters allowed is 140.

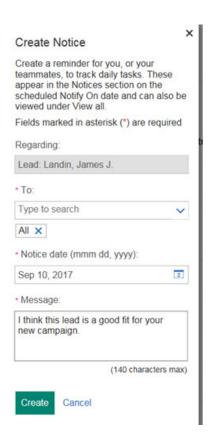

• Selects Create. A system modal opens with the message Notice has been sent.

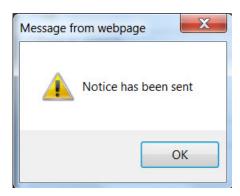

- Selects **OK**.
- Sent notices display on the dashboard. Lead Manager user can select New to view the new notices.

The Lead Manager dashboard displays a list of **Sent** notices that include previously sent and new notices. The top list item displays the **Date** of new notices and a numeral that represents **the number of new notice**. The Lead name is now an active hyperlink when the notice is sent so that recipient can select the link to view the Lead.

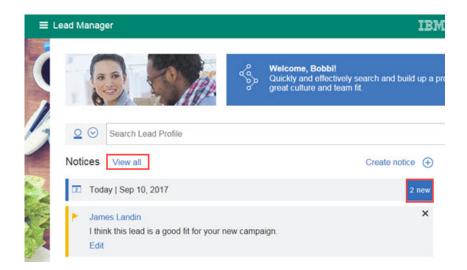

Lead Manager user can select **New** to view the new notices. Or, Lead Manager user can select **View all** to view all sent notices and toggle between **Past** to see previously sent notices or **Upcoming** to view scheduled notices.

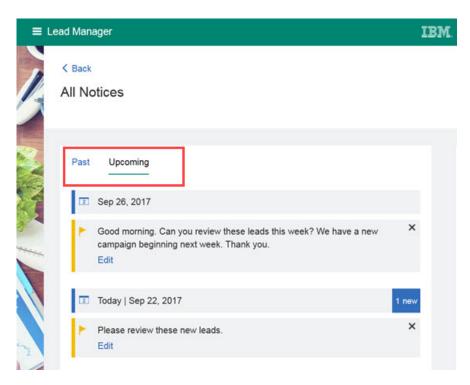

The View All messages option is available on the Lead Manager dashboard for all sent messages.

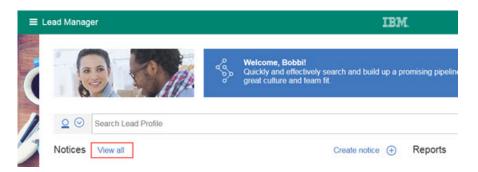

RTC Internal Reference #62

### **Configurable Changes**

The current release of IBM Kenexa BrassRing on Cloud includes the following configurable features for IBM Kenexa BrassRing on Cloud and IBM Kenexa Lead Manager. Configurable features must be configured or turned on to be visible and available to users.

### **BrassRing on Cloud**

The current release of IBM Kenexa BrassRing on Cloud includes the following configurable features. Configurable features must be configured or turned on to be visible and available to users.

### **Responsive Apply**

The current release of IBM Kenexa BrassRing on Cloud does not include any Responsive Apply configurable changes.

#### **New User Interface**

The current release of IBM Kenexa BrassRing on Cloud includes these configurable changes for the New User Interface module of BrassRing.

#### **Communications - SMS Vendors**

Starting this release, new short messaging service (SMS) vendors are available for selection in BrassRing system, **Mgage** and **Whispr**. Work is in progress on configuration changes to provide this choice.

Note: A training session on implementing SMS has been tentatively scheduled for October 25th.

### **BrassRing Workbench**

The current release of IBM Kenexa BrassRing on Cloud includes new features and changes that were made within the BrassRing Workbench module.

#### Candidate Portal Forms - New Client Setting

A new client setting in BrassRing Workbench enhances the candidate and user experience when candidate forms are posted to the Candidate Portal for completion. Clients requested this enhancement. By enabling the client setting **Auto unpost candidate forms from Candidate Portal upon Save** the recruiter no longer needs to go through extra steps to remove the candidate form when reposting an already completed form, or remember to remove the posting as long as the candidate completes the form. The candidate experience is also enhanced in that they no longer see forms that are posted after completion.

The new setting configuration options are **Yes** or **No**. By default, this setting is configured to **No**. When this option is set to **Yes**, a candidate form posted to the candidate portal in either **add** or **edit** mode is unposted from the candidate portal when the user or candidate selects **Save** on the edited form.

**Note:** Client settings are enabled only by IBM team members, contact your IBM Kenexa Executive Partner to enable this setting.

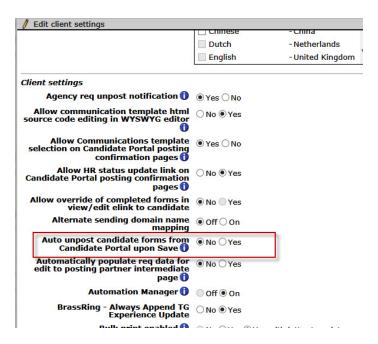

RTC Internal Reference # 88644

### Gateway Questionnaire - Publish

Previously, when IBM team members used publish for Gateway Questionnaires, some of the widget properties were not included. Previously, the following widgets were not a part of the publish:

- Knock-out questions.
- Hide GPA, Hide Graduation year.
- Referral widget.
- Continuity of experience.
- JSQ group Job Specific Questions Result details.

Starting this release, the Gateway Questionnaire publish includes these widget properties information.

Note: The publish action is only available to internal IBM team members.

RTC Internal Reference #89302

### BrassRing Integration Dashboard:

The new Integration Dashboard can now be accessed from the Integrations menu of BrassRing Workbench.

The Integrations Dashboard is now available for Workbench Administrators with appropriate user type privileges. Workbench administrators can access the Integrations Dashboard from:

Workbench > Tools > Integrations > > Integrations Dashboard.

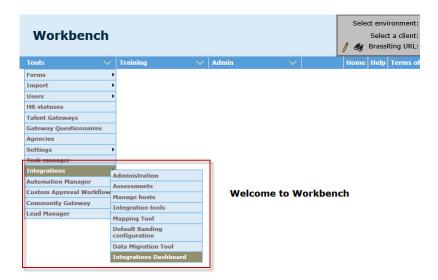

The Integrations Dashboard provides users with a snapshot status summary of all the real-time and custom integrations and offerings for your system. A glimpse of the dashboard allows administrators to view health, status, and import and export activities. Workbench Administrators can act upon pending integrations.

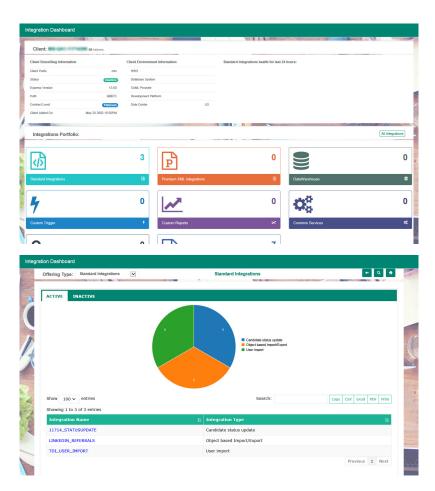

Information available on the Integrations Dashboard about various types of integrations can be exported to various formats like CSV, MS Excel, and PDF. A detailed user information guide for the **Integrations Dashboard** is posted to the Support Portal.

### **Lead Manager**

The current release of IBM Kenexa Lead Manager includes the following configurable change.

### Leads to BrassRing - Default Source Code

Lead Manager Administrators can now configure a default source code for all Lead Manager Leads added to BrassRing. When configured, when a Lead Managers user adds leads to BrassRing using **Requisitions**, **Working folders**, or **Contact options** the source is automatically sent and appears in the candidate's Talent Record. The Default Source code is also added to the **ApplyURL** workflow so that when leads apply using the **ApplyURL**, the default source code is automatically sent to BrassRing and appears in the lead's BrassRing Talent Record.

### Lead Manager Leads to BrassRing

When Leads are sent to BrassRing from Lead Manager and the Lead Manager default source code is configured, the source code automatically displays in the candidate's Talent Record. In this workflow, the default source code is already configured by the Lead Manager Administrator.

Lead Manager user selects a lead in Lead Manager and:

Selects Action > Requisition to send the lead to BrassRing.
 The Lead added successfully modal opens.

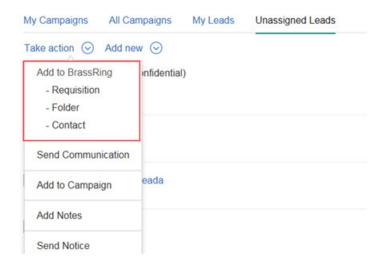

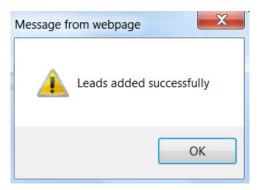

- Selects **OK** to close the confirmation modal.
- Browses to the lead's Talent Record page in BrassRing to view the **Source Code**.

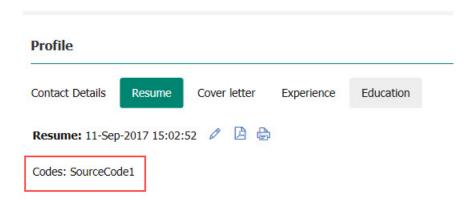

RTC Internal Reference # 88527, 88522, 88521

#### How do clients get this feature?:

Lead Manager Workbench Administrators configure the Workbench default source code for all Lead Manager Leads added to BrassRing.

### Configuring the Default Source Code

Workbench Lead Manager Administrator:

- Browses to Tools > > Lead Manager > Settings. The Settings page opens.

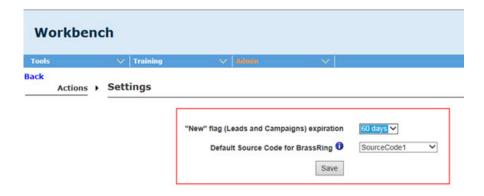

· Selects Save.

The selected and saved source code is added to all Leads added to BrassRing.

### **Notices**

This information was developed for products and services offered in the US. This material might be available from IBM in other languages. However, you may be required to own a copy of the product or product version in that language in order to access it.

IBM may not offer the products, services, or features discussed in this document in other countries. Consult your local IBM representative for information on the products and services currently available in your area. Any reference to an IBM product, program, or service is not intended to state or imply that only that IBM product, program, or service may be used. Any functionally equivalent product, program, or service that does not infringe any IBM intellectual property right may be used instead. However, it is the user's responsibility to evaluate and verify the operation of any non-IBM product, program, or service.

IBM may have patents or pending patent applications covering subject matter described in this document. The furnishing of this document does not grant you any license to these patents. You can send license inquiries, in writing, to:

IBM Director of Licensing IBM Corporation North Castle Drive, MD-NC119 Armonk, NY 10504-1785 US

For license inquiries regarding double-byte character set (DBCS) information, contact the IBM Intellectual Property Department in your country or send inquiries, in writing, to:

Intellectual Property Licensing Legal and Intellectual Property Law IBM Japan Ltd. 19-21, Nihonbashi-Hakozakicho, Chuo-ku Tokyo 103-8510, Japan

INTERNATIONAL BUSINESS MACHINES CORPORATION PROVIDES THIS PUBLICATION "AS IS" WITHOUT WARRANTY OF ANY KIND, EITHER EXPRESS OR IMPLIED, INCLUDING, BUT NOT LIMITED TO, THE IMPLIED WARRANTIES OF NON-INFRINGEMENT, MERCHANTABILITY OR FITNESS FOR A PARTICULAR PURPOSE. Some jurisdictions do not allow disclaimer of express or implied warranties in certain transactions, therefore, this statement may not apply to you.

This information could include technical inaccuracies or typographical errors. Changes are periodically made to the information herein; these changes will be incorporated in new editions of the publication. IBM may make improvements and/or changes in the product(s) and/or the program(s) described in this publication at any time without notice.

Any references in this information to non-IBM websites are provided for convenience only and do not in any manner serve as an endorsement of those websites. The materials at those websites are not part of the materials for this IBM product and use of those websites is at your own risk.

IBM may use or distribute any of the information you provide in any way it believes appropriate without incurring any obligation to you.

© Copyright IBM Corp. 2017

Licensees of this program who wish to have information about it for the purpose of enabling: (i) the exchange of information between independently created programs and other programs (including this one) and (ii) the mutual use of the information which has been exchanged, should contact:

IBM Director of Licensing IBM Corporation North Castle Drive, MD-NC119 Armonk, NY 10504-1785 US

Such information may be available, subject to appropriate terms and conditions, including in some cases, payment of a fee.

The licensed program described in this document and all licensed material available for it are provided by IBM under terms of the IBM Customer Agreement, IBM International Program License Agreement or any equivalent agreement between us.

The performance data discussed herein is presented as derived under specific operating conditions. Actual results may vary.

The client examples cited are presented for illustrative purposes only. Actual performance results may vary depending on specific configurations and operating conditions.

The performance data and client examples cited are presented for illustrative purposes only. Actual performance results may vary depending on specific configurations and operating conditions.

Information concerning non-IBM products was obtained from the suppliers of those products, their published announcements or other publicly available sources. IBM has not tested those products and cannot confirm the accuracy of performance, compatibility or any other claims related to non-IBM products. Questions on the capabilities of non-IBM products should be addressed to the suppliers of those products.

Statements regarding IBM's future direction or intent are subject to change or withdrawal without notice, and represent goals and objectives only.

All IBM prices shown are IBM's suggested retail prices, are current and are subject to change without notice. Dealer prices may vary.

This information is for planning purposes only. The information herein is subject to change before the products described become available.

This information contains examples of data and reports used in daily business operations. To illustrate them as completely as possible, the examples include the names of individuals, companies, brands, and products. All of these names are fictitious and any similarity to actual people or business enterprises is entirely coincidental.

#### COPYRIGHT LICENSE:

This information contains sample application programs in source language, which illustrate programming techniques on various operating platforms. You may copy, modify, and distribute these sample programs in any form without payment to IBM, for the purposes of developing, using, marketing or distributing application programs conforming to the application programming interface for the operating platform for which the sample programs are written. These examples have not been thoroughly tested under all conditions. IBM, therefore, cannot guarantee or imply reliability, serviceability, or function of these programs. The sample programs are provided "AS IS", without warranty of any kind. IBM shall not be liable for any damages arising out of your use of the sample programs.

### **Programming interface information**

### **Trademarks**

IBM, the IBM logo, and ibm.com are trademarks or registered trademarks of International Business Machines Corp., registered in many jurisdictions worldwide. Other product and service names might be trademarks of IBM or other companies. A current list of IBM trademarks is available on the web at "Copyright and trademark information" at www.ibm.com/legal/copytrade.shtml.

### Terms and conditions for product documentation

Permissions for the use of these publications are granted subject to the following terms and conditions.

### **Applicability**

These terms and conditions are in addition to any terms of use for the IBM website.

### Personal use

You may reproduce these publications for your personal, noncommercial use provided that all proprietary notices are preserved. You may not distribute, display or make derivative work of these publications, or any portion thereof, without the express consent of IBM.

#### Commercial use

You may reproduce, distribute and display these publications solely within your enterprise provided that all proprietary notices are preserved. You may not make derivative works of these publications, or reproduce, distribute or display these publications or any portion thereof outside your enterprise, without the express consent of IBM.

### Rights

Except as expressly granted in this permission, no other permissions, licenses or rights are granted, either express or implied, to the publications or any information, data, software or other intellectual property contained therein.

IBM reserves the right to withdraw the permissions granted herein whenever, in its discretion, the use of the publications is detrimental to its interest or, as determined by IBM, the above instructions are not being properly followed.

You may not download, export or re-export this information except in full compliance with all applicable laws and regulations, including all United States export laws and regulations.

IBM MAKES NO GUARANTEE ABOUT THE CONTENT OF THESE PUBLICATIONS. THE PUBLICATIONS ARE PROVIDED "AS-IS" AND WITHOUT WARRANTY OF ANY KIND, EITHER EXPRESSED OR IMPLIED, INCLUDING BUT NOT LIMITED TO IMPLIED WARRANTIES OF MERCHANTABILITY, NON-INFRINGEMENT, AND FITNESS FOR A PARTICULAR PURPOSE.

### IBM Online Privacy Statement

### Safety and environmental notices